# NET119緊急通報システム WEB登録の手順 (スマートフォン版)

### 久御山町消防本部

京都府久世郡久御山町島田ミスノ 11 番地

TEL:075-631-1515 FAX:075-632-5382

**OLGOCBERLY** 

### ご登録にあたっての注意事項

#### 登録にあたって電子メールを使用します

下記のようなメールアドレスは利用できません。

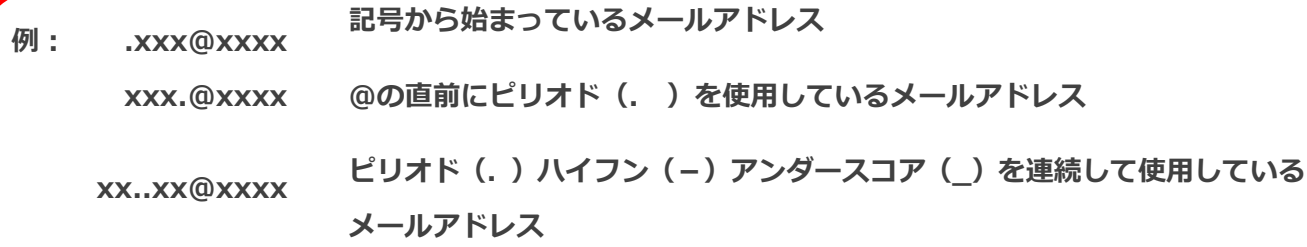

電子メールなどについて定めたインターネットに関する技術の基準に反するメールアドレスは、 登録できません。

(一部の携帯電話会社において過去に取得可能でしたが、現在は取得できないメールアドレスです。)

#### 申請前にご確認ください

迷惑メール対策のためメールの受信制限をされている場合は、NET119 からのメールが届か ない場合があります。

NET119 からのメールを受信できるよう、事前に NET119 のドメインを受信可能にして ください。

各端末の迷惑メール対策設定画面で、受信に必要な下記のメールドメインを受信許可リスト等 に追加します。

### web119.info

ドメインの一致確認範囲は「部分一致」もしくは「後方一致」にしてください。 また、URL 付きのメール・パソコンからのメールも受信可能にしてください。

※設定手順がご不明な方や、設定を行ってもメールが届かない場合は、ご契約の携帯電話会社へ ご確認をお願いします。

### 登録申請の手順 (1)

#### 空メールを送信します

二次元コードを読み取り、空メールを送信します。

二次元コードが読み取れない場合は、メールアドレスを直接入力して空メールを送信して ください。

メールを送信すると、NET119 からメールの返信が届きます。

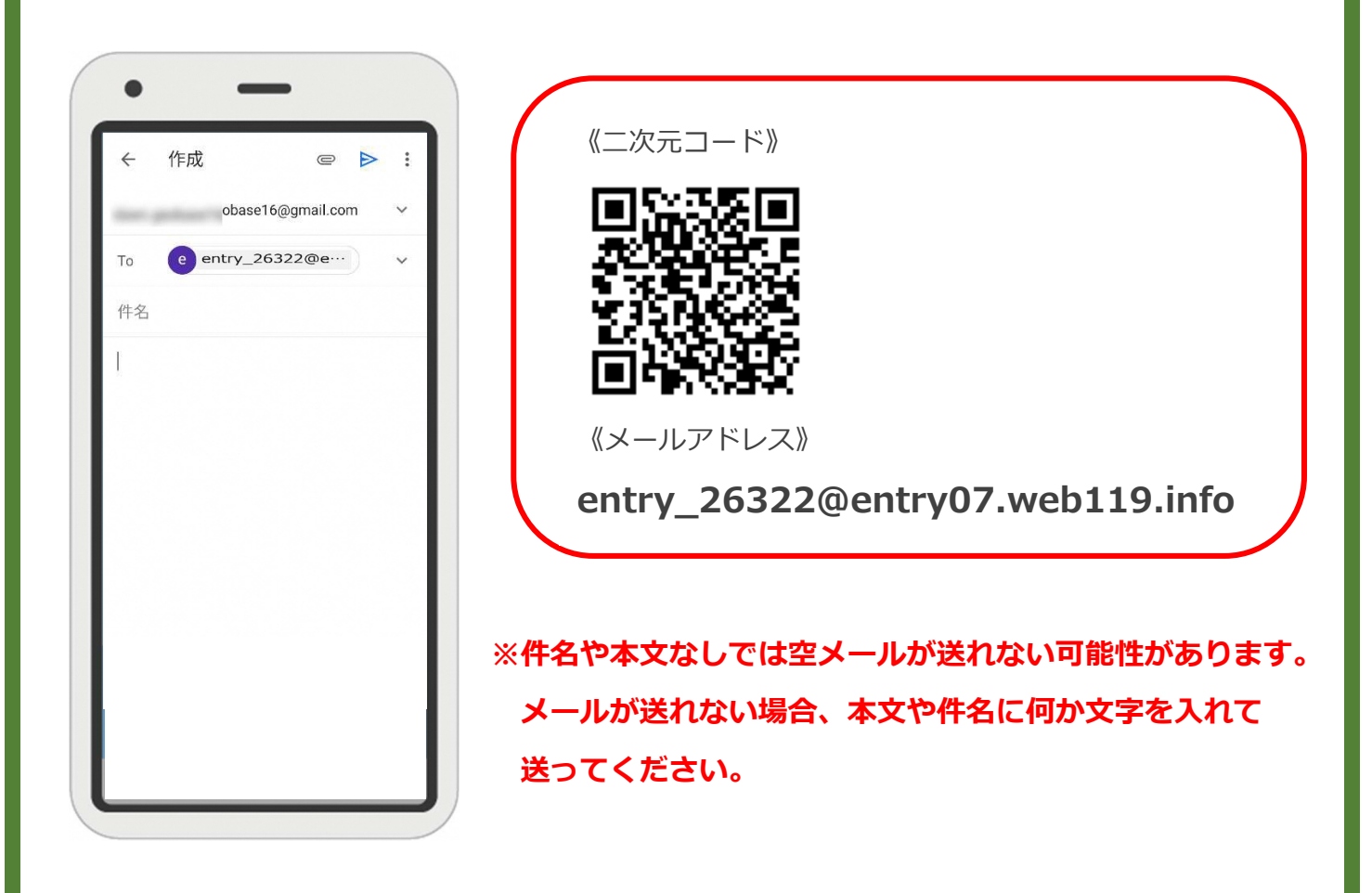

返信されたメールが迷惑メールフォルダに入っている可能性があります。 すべてのフォルダを確認してください。

メール送信後、NET119 からのメールが届かない場合は、前ページの「ご登録にあたっての 注意事項」をご確認ください。

# 登録申請の手順 (2)

### メールアドレスを認証します

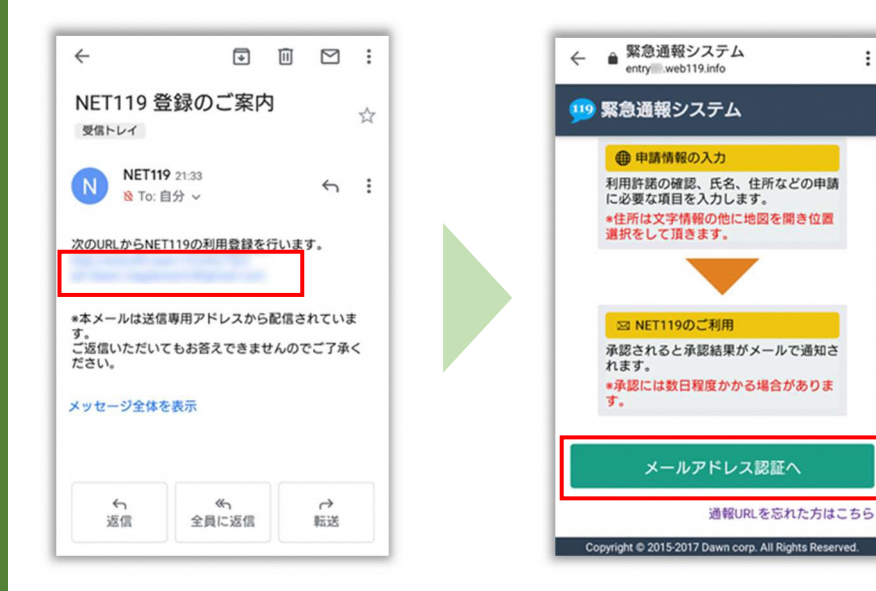

空メール送信後に届く NET119 の URL へアクセス します。

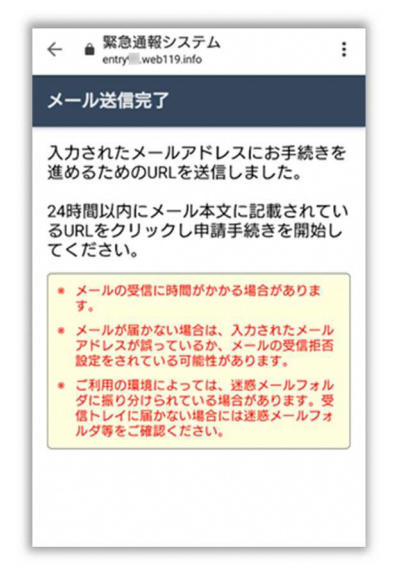

メール送信完了の画面がひ らき、NET119 から再度メー ルが届きます。

内容を確認してから、 [メールアドレス認証へ]を 選択します。

 $\vdots$ 

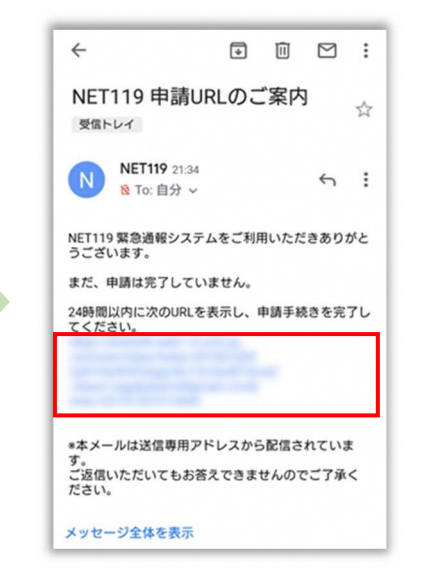

届いたメールの URL へアク セスして、申請手続き画面を 開きます。

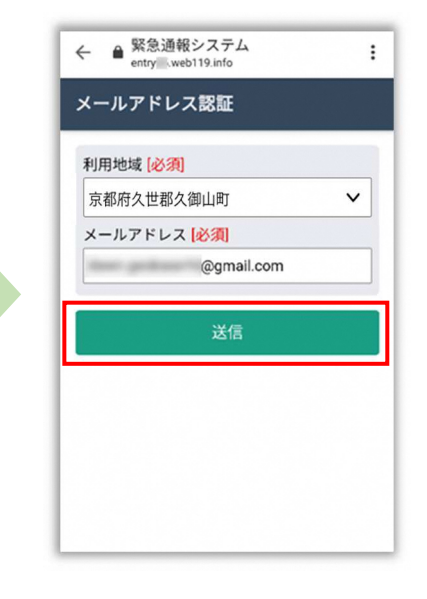

メールアドレスを確認して [送信]を選択します。

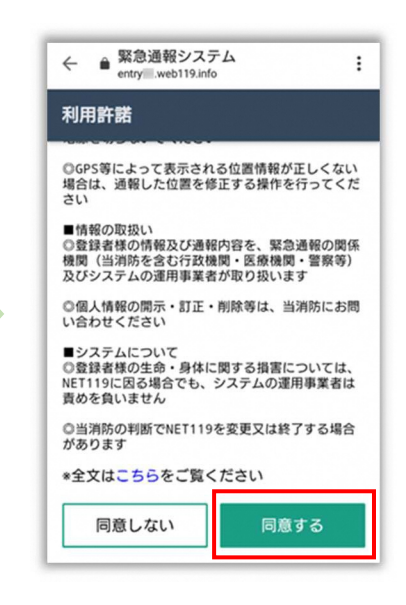

利用規約を確認して、「同意 する] を選択します。

### 登録申請の手順 (3)

### 申請内容を登録します

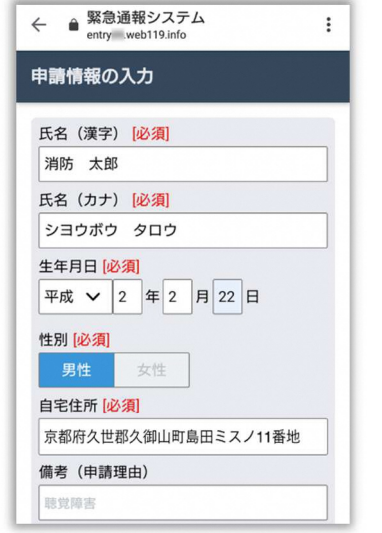

申請内容を入力します。 必須項目は必ず入力してく ださい。入力後、「次へ」を 選択してください。

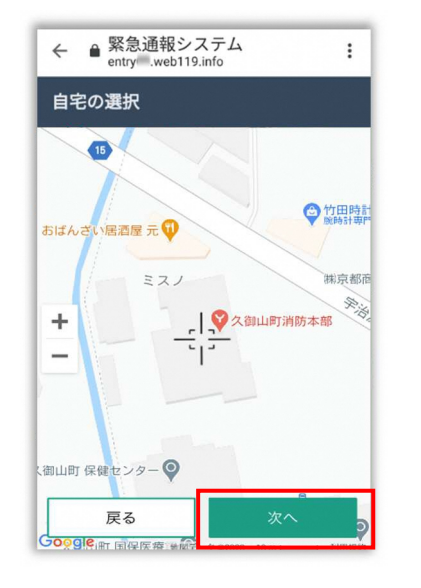

地図を動かして中心を⾃宅 の位置に合わせ、[次へ] を する] を選択します。 選択します。

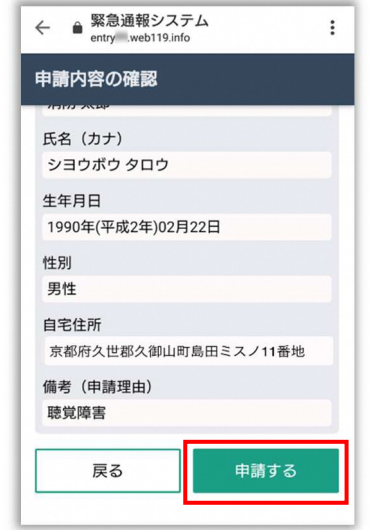

申請内容を確認して、[申請

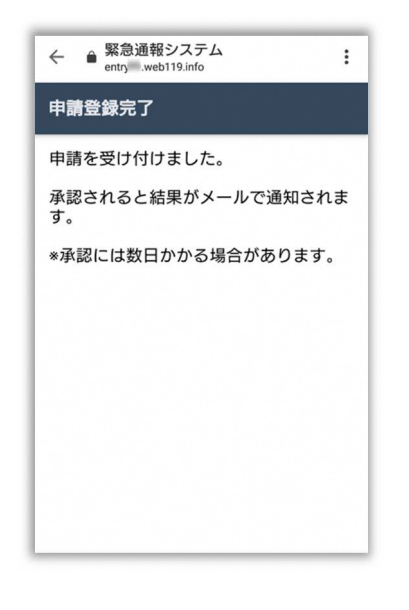

登録申請手続きは以上です。 久御山町消防本部からの連絡を待ってください。 ※久御山町消防本部で申請内容を確認し、メールを返信します。 返信まで、数日かかる可能性があります。

申請登録完了の画面が表示 されます。

# 登録申請の手順(4)

#### 申請が受理されます

申請が受理されると、「NET119 通報 URL のお知らせ」が届きます。

必ずメールを確認してください。

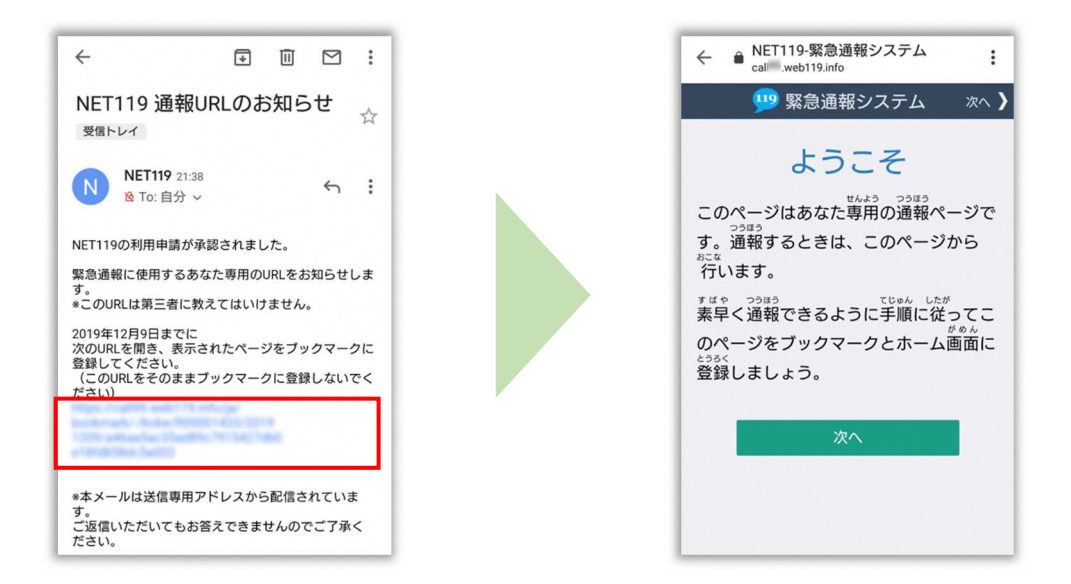

メールに記載されている URL にアクセスします。

アクセスしたページをブックマークに登録、ホーム画面に追加してください。

ブックマークの登録方法とホーム画面追加の方法については、次ページをご覧ください。

通報 URL へのアクセスには有効期限があります。

「有効期限切れです」と表示された場合は、消防へ連絡してください。

URL は推奨ブラウザで開いてください。

I

iPhone は safari、Android は chrome で開いてください。 URL をタップして推奨ブラウザで開くことが出来ない場合、URL をコピーして ブラウザのアドレスバーに貼付して開いてください。

# 登録申請後の設定 (1)【iPhone の場合】

### ブックマーク・ホーム画面に追加します

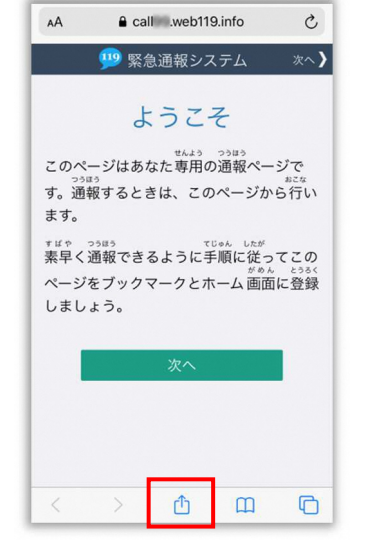

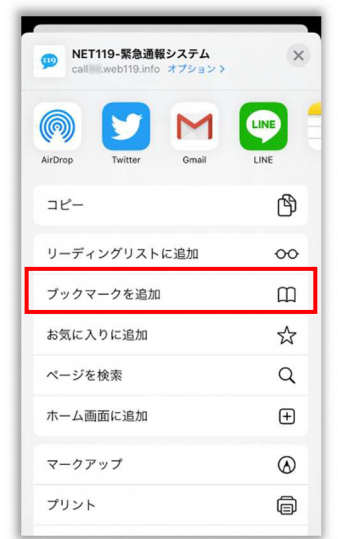

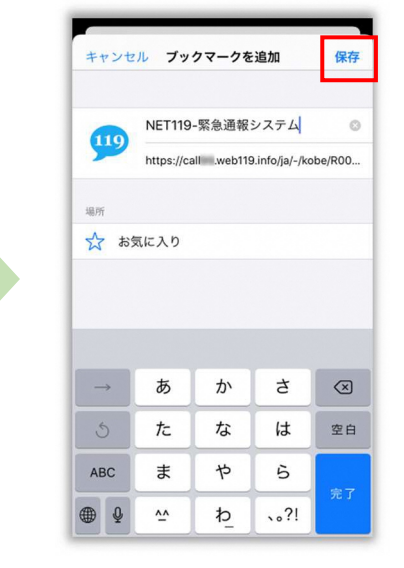

画面下中央の矢印マークを タップします。

「ブックマークを追加」を選 択します。

「保存」を選択し、ブックマ ークに保存します。

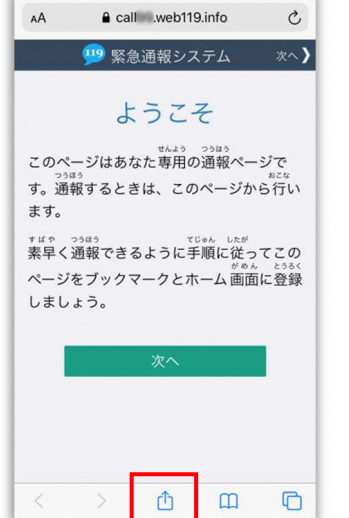

NET119-緊急通報システム **m** LINE M AirDron コピー ᠿ リーディングリストに追加  $\infty$ ブックマークを追加  $\hfill \square$ お気に入りに追加  $x^4$ ページを検索  $\alpha$ ホーム画面に追加  $\bigoplus$ マークアップ  $\circledcirc$ プリント  $\oplus$ 

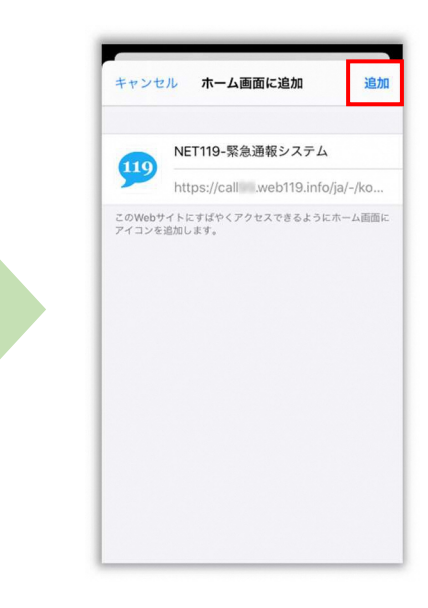

もう一度、画面下中央の矢印 マークをタップします。

「ホーム画面に追加」を選択 します。

「追加」を選択して、ホーム 画面にアイコンを追加しま す。

# 登録申請後の設定 (1)【Android の場合】

### ブックマーク・ホーム画面に追加します

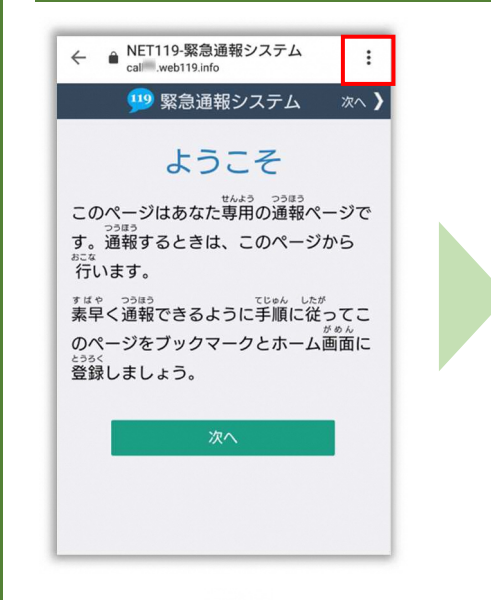

画面上部の「 … 」をタップ して、メニューを開きます。

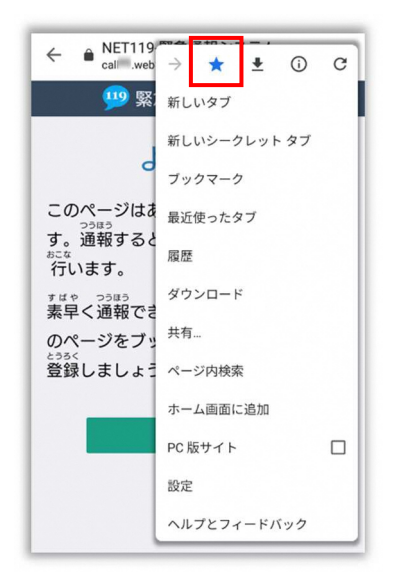

「☆」マークをタップして、 ブックマークに追加します。

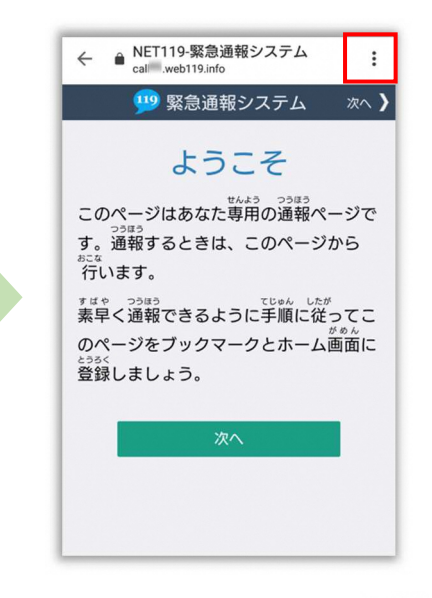

もう一度、画面上部の「: | をタップして、メニューを開 きます。

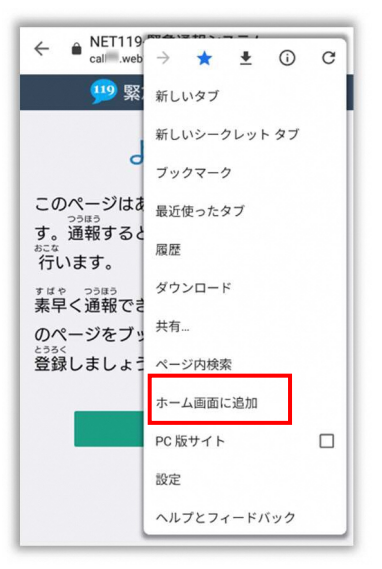

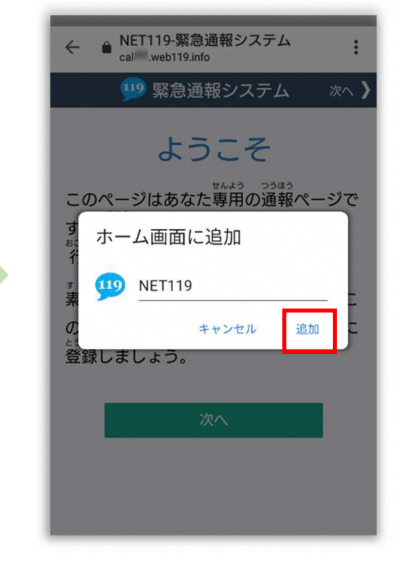

「ホーム画面に追加」を選択 します。 ※機種によってはホーム画 面にアイコンを追加できな い場合があります。

「追加」を選択して、ホーム 画面にアイコンを追加しま す。

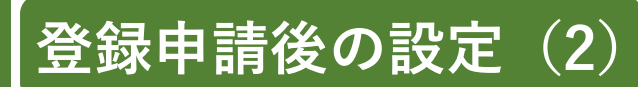

### ホーム画面に戻って、アイコンをタップします

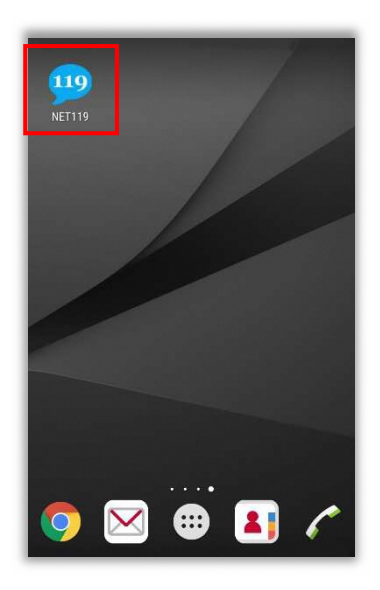

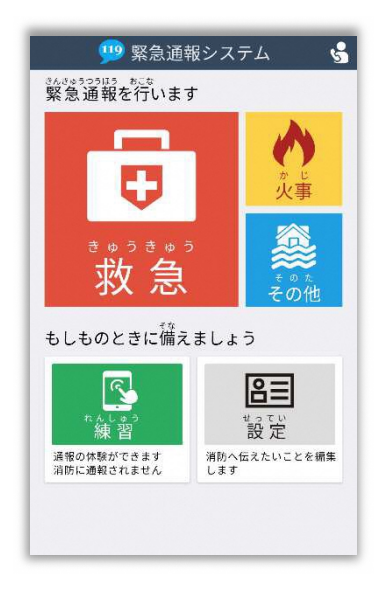

ブックマーク・ホーム画面に追加が終わったら、 通報画面が表示されることを確認します。ホーム画面に戻ります。

追加されたアイコンをタップして通報画面を開き ます。

※ホーム画面にアイコンを追加できない機種の

場合、ブックマークから通報画面を開きます。

画面を開くと、位置情報の使用を許可しますか?と表示されました。

位置情報の使⽤許可について表示された場合、必ず許可してください。 位置情報の使⽤を許可しなければ、通報することができません。

通報画面を開くと、「位置情報が取得できません」と表示されました。

スマートフォンの位置情報設定をオンにする必要があります。 画面の手順に従って、オンにしてください。

位置情報をオフにしたままだと通報することができません。

## 登録申請後の設定 (3)

### 追加情報を登録します

基本情報以外の情報を登録します。分かることは全て登録してください。

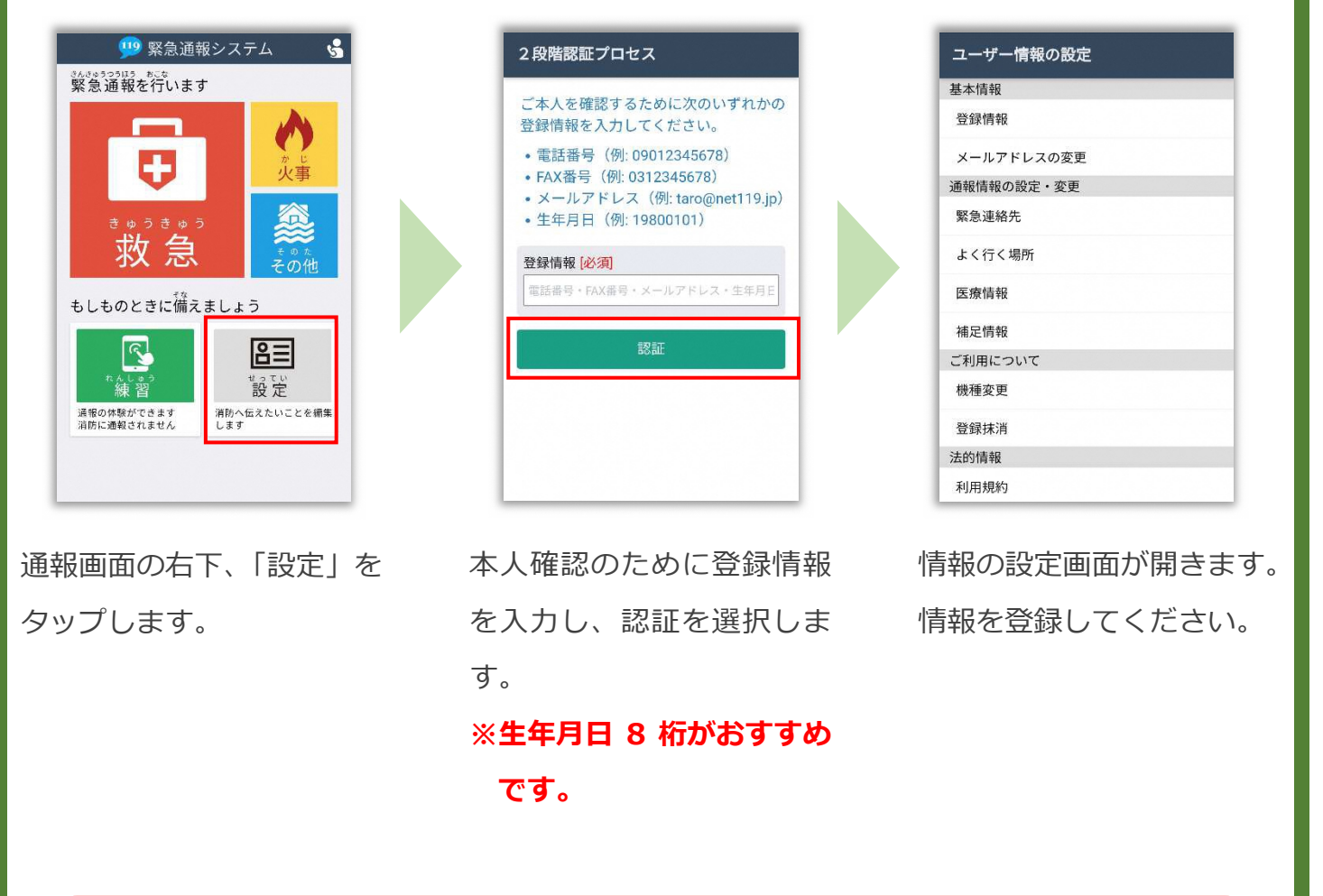

緊急連絡先を登録します。

I

家族や友人などを登録しておくと、通報時に消防から連絡します。 本人と連絡が取れない場合にも消防から連絡することがあります。 3人まで登録できます。必ず1人以上登録してください。

#### よく⾏く場所を登録します。

勤務先や学校などよく⾏く場所を登録します。

#### 医療情報を登録します。

т

通報時に、消防に知らせたい持病やかかりつけの病院を登録します。

#### 補足情報を登録します。

その他、通報時に消防に知らせたい情報を登録します。